### **Description**

The Frese COMBIFLOW Modbus Programming Tool is used to configure the Frese COMBIFLOW Modbus Rotary Actuator. The tool comprises an LCD display and keys for the easy actuator programming and data reading as well as a cable for a quick connection to the actuator.

**Technote** 

### Operation

The Frese COMBIFLOW Modbus Programming Tool is connected via a 7 pin cable to the actuator. The keys are used to navigate in the menu which is displayed in the LCD screen and to set the required actuator parameters.

The tool enables setting the address of the actuator, either local or mass, as well as programming the sizing flows for heating and for cooling (the closing position of the actuator and thus the valve must be programmed from the BMS). The tool is also designed for conducting the diagnostics of the actuator.

### Application

The Frese COMBIFLOW Modbus Programming Tool is used with the Frese COMBIFLOW Modbus Rotary Actuator for:

- Cooling and Heating flows setting *Note: The actuator and thus the valve closing position must be programmed from the BMS.*
- Single actuator configuration
- Mass actuators configuration
- Actuator's diagnostics

### **Benefits**

- Easy setting of the sizing flow for heating and for cooling
- Assigning a unique address of the actuator without the risk of repeating the same value in different actuators
- Mass configuration for quick system commissioning
- Direct actuator operation monitoring and diagnostics

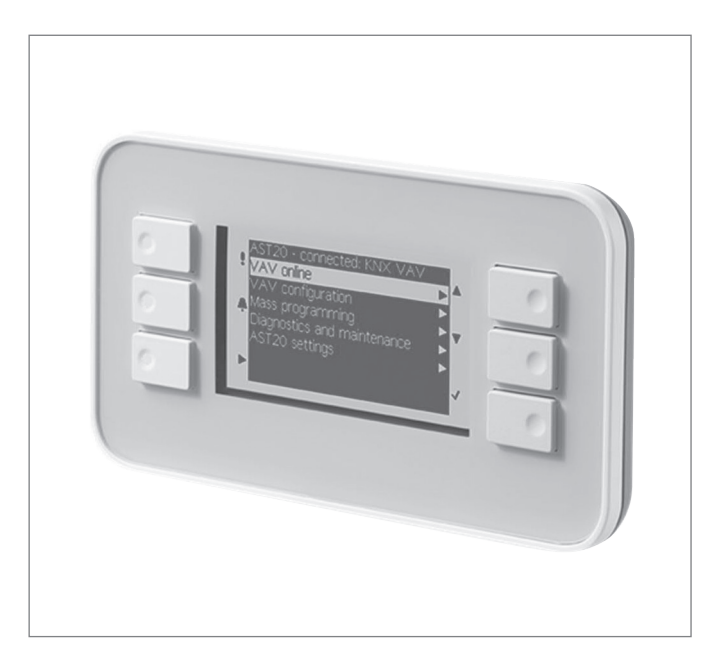

### Features

- LCD display
- 6 keys for easy programming
- 7 pin connection cable

### Function

The Frese COMBIFLOW Modbus Programming Tool is connected to the actuator using the dedicated 7 pin cable. The tool can be operated only after connecting it to the actuator which is also used as a power supply.

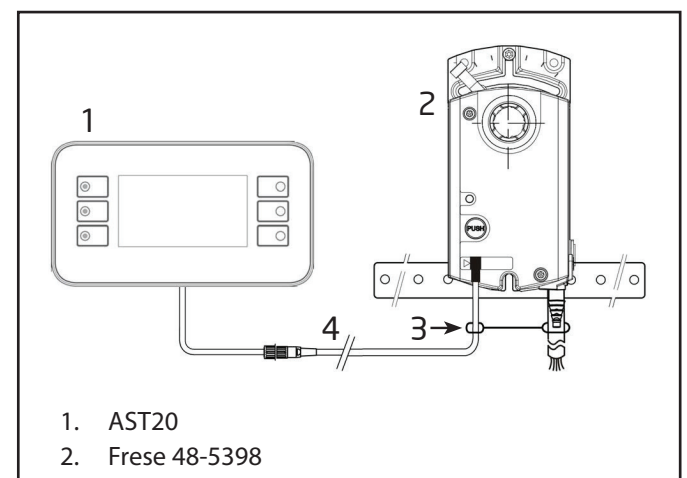

- 3. Strain release strip
- 4. Connection cable (7-pin or 6-pin)

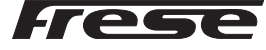

### Basic Operation

**Technote** 

Once the tool is connected to the actuator a menu is displayed in the screen. The type of the device AST20 and the Modbus communication protocol is displayed in the first line. The lower lines comprise the selection list (menu item). The tool is operated by means of six keys. These are used to navigate in the menu and to programme the actuator.

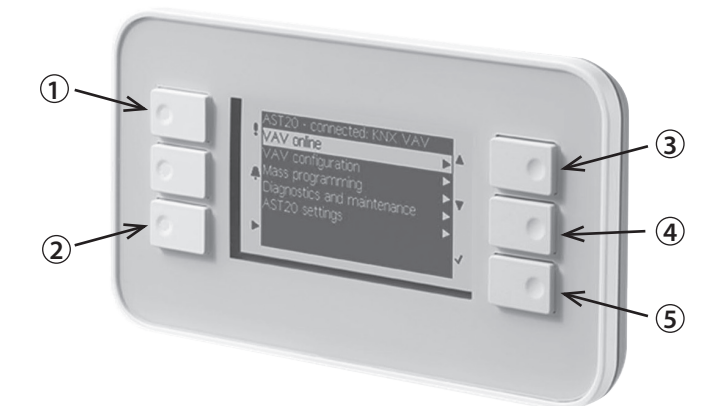

### **Screen**

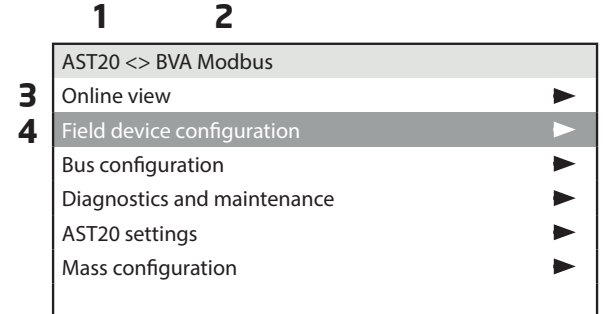

### **Basic operation - examples**

### Example 1: Entering a sub-menu

### **Basic operation by 5 keys**

- Keys UP (3) and DOWN (4) are used to navigate to a menu item
- If pressing ENTER (5) on a highlighted menu item, the value can be changed with UP/DOWN (if not protected or readonly).
- Pressing ENTER (5) confirms the value change.
- By pressing ESCAPE (2), a value change can be cancelled or a menu page can be left to the next higher level.
- To reset the AST20, press RESET (1) until the display gets dark. The restart takes ca. 20s.
- **• Note**: After pressing ENTER (5), changed values are writ-<br>**1. RESET, 2. ESCAPE, 3. UP, 4. DOWN, 5. ENTER ten directly into the BVA compact controller.** 
	- 1. AST20 self-identification
	- 2. Connected field device type
	- 3. Menu item (not highlighted)
	- 4. Highlighted / selected menu item

The highlighting bar is moved with the UP/DOWN keys, where ENTER either opens the sub menu (example 1) or allows changing the selected value using the UP/DOWN keys (example 2).

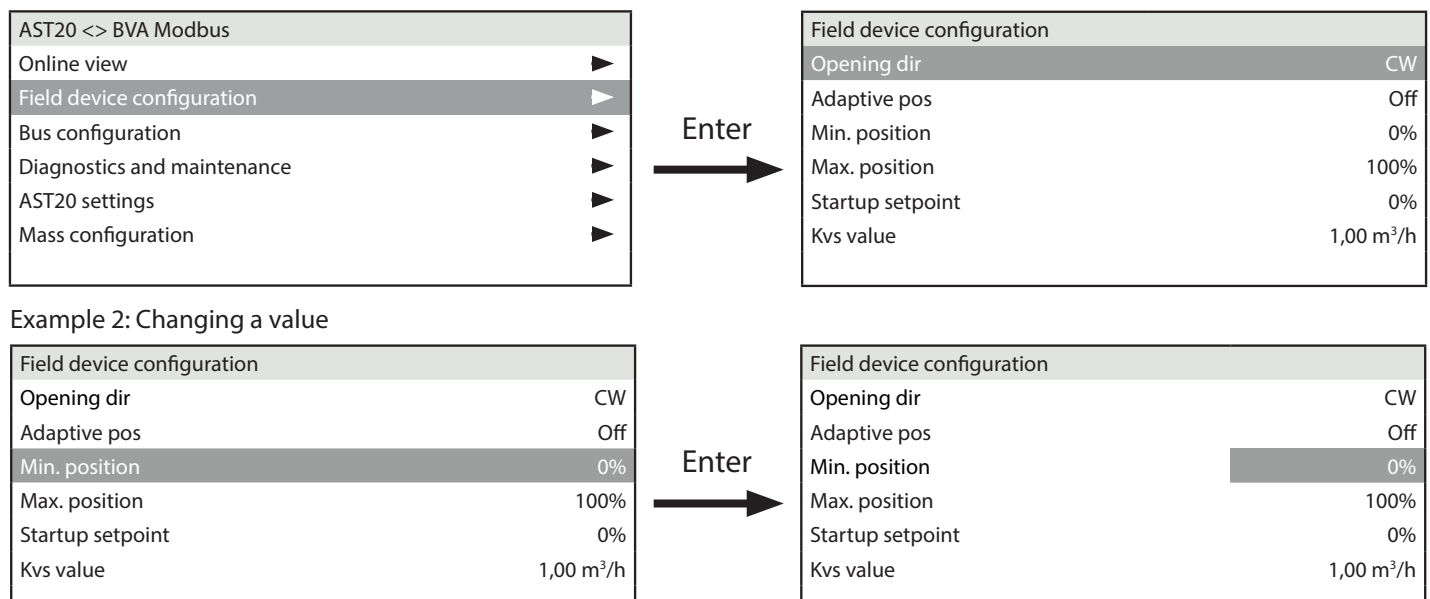

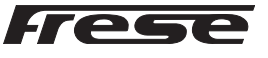

20

**Technote** 

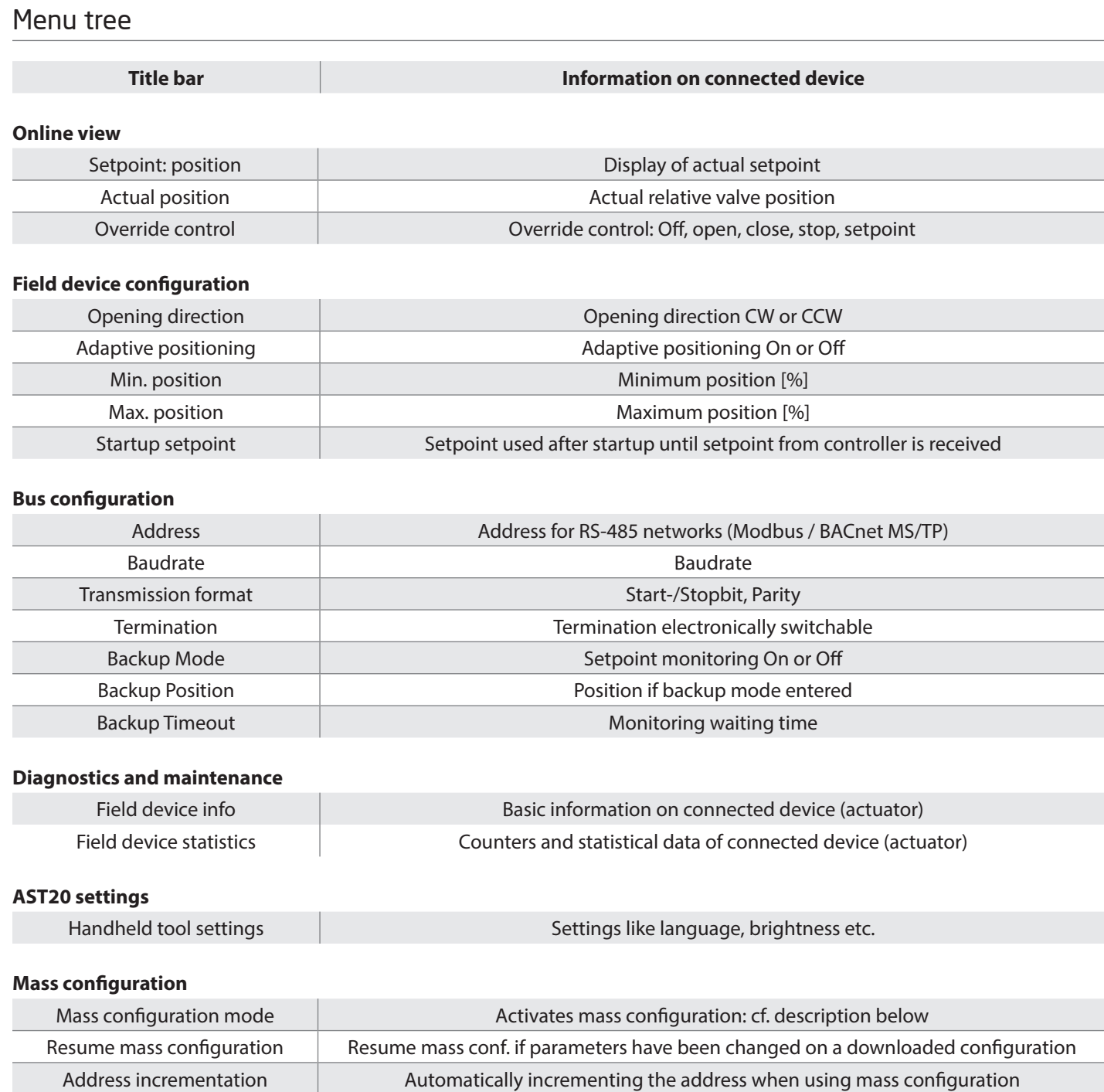

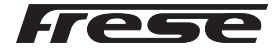

### Mass configuration

**Technote** 

### *Path: Mass configuration*

- By turning this function on, the configuration (all parameters that can be set by the user) from one field device (actuator) is loaded into the AST20 and stored there as a "template".
- The stored configuration can be written into 1..n devices (actuators) of the same type.
- After writing a stored configuration, changes can be made on the connected field device (actuator) without losing the stored configuration.
- If a configuration is changed after loading it into a field device (actuator), it can be made the new template configuration.
- For Modbus devices (actuators) the bus address can automatically be incremented.

### **Mass configuration without change of selected parameters in the target device (actuator)**

**Step 1**: Activating the mass configuration mode. The configuration of the connected field device (actuator) is uploaded into the non-volatile storage of the AST20.

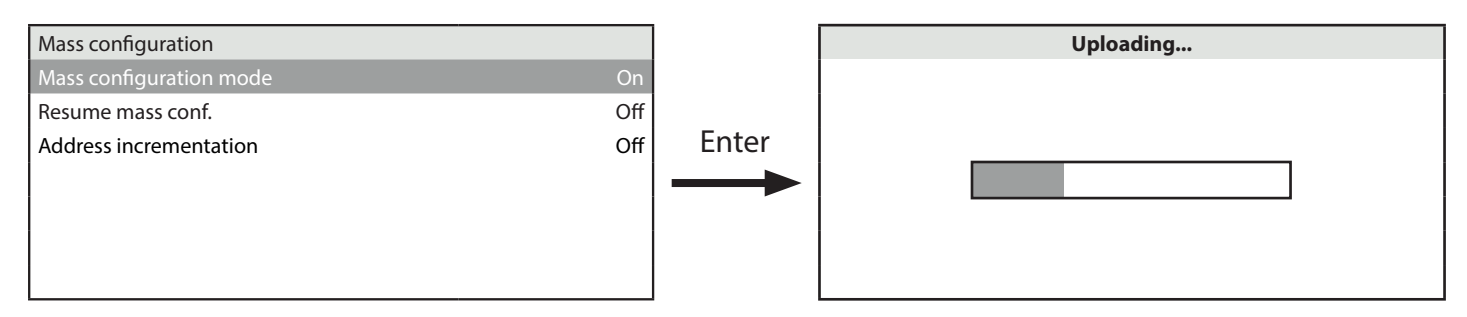

**Step 2**: After connecting the AST20 to the next field device (actuator of the same type), the stored configuration can be donwloaded into this target device (actuator).

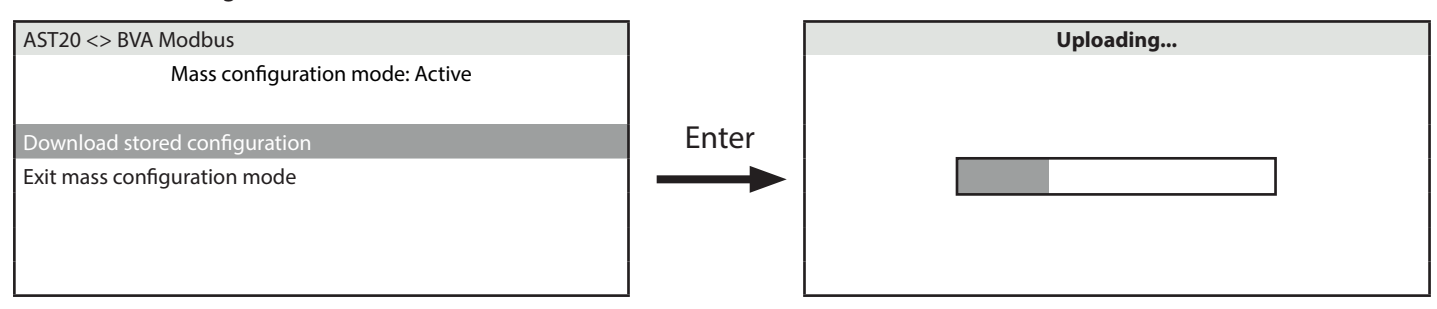

### **Mass configuration with change of selected parameters in the target device (actuator)**

Step 1: The mass configuration mode can (temporarily) be left after upload of the configuration: Selected parameters can then be changed.

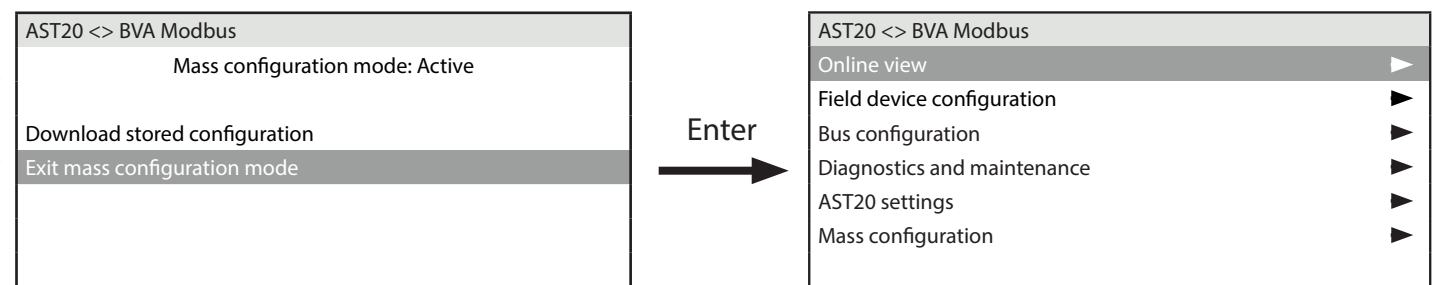

Step 2: After making the desired changes, mass configuration can be resumed with the original configuration; or the changed configuration can be made the new "template" configuration by newly activating "mass configuration".

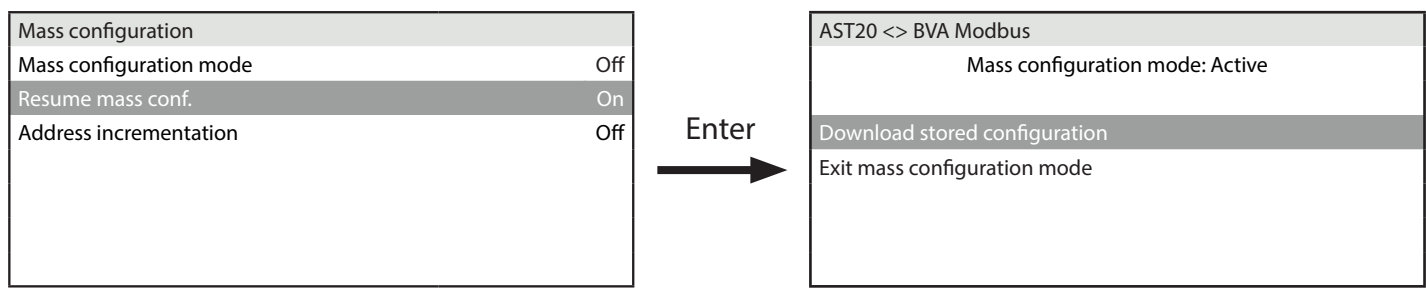

### Technical data

### **Power supply**

**Technote** 

Powered by controller DC 24 V ± 20%, 30 mA AC 24 V ±20%, 60 mA

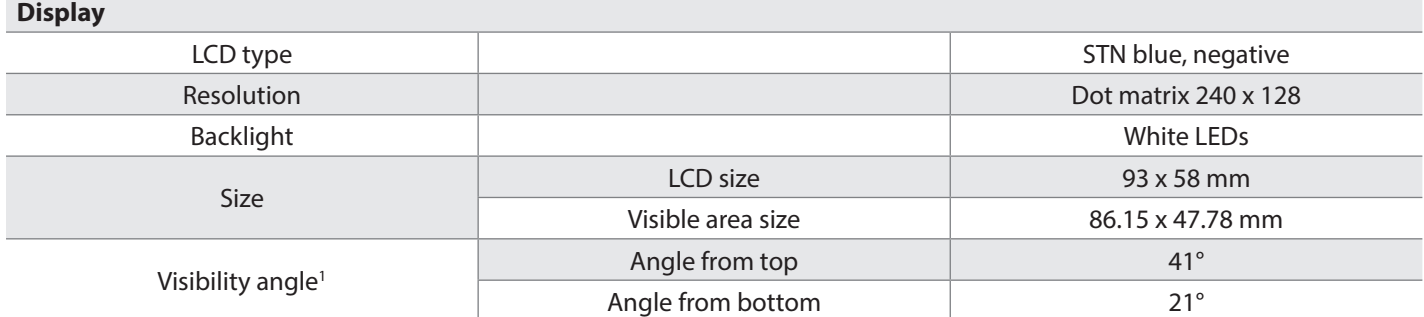

<sup>1</sup> Visibility angle is the angle at which the contrast ratio is greater than 2.

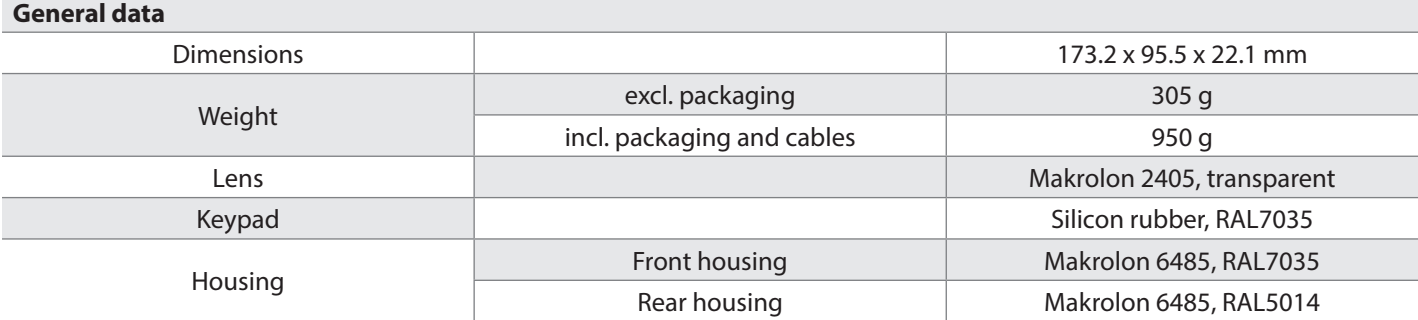

### **Connection cables**

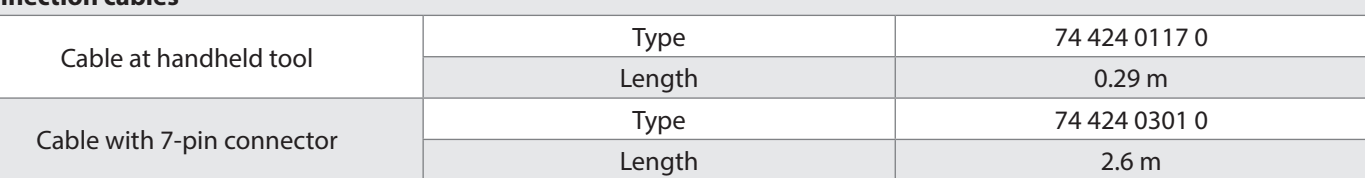

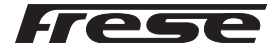

# **Technote**

# Frese COMBIFLOW Modbus Programming Tool

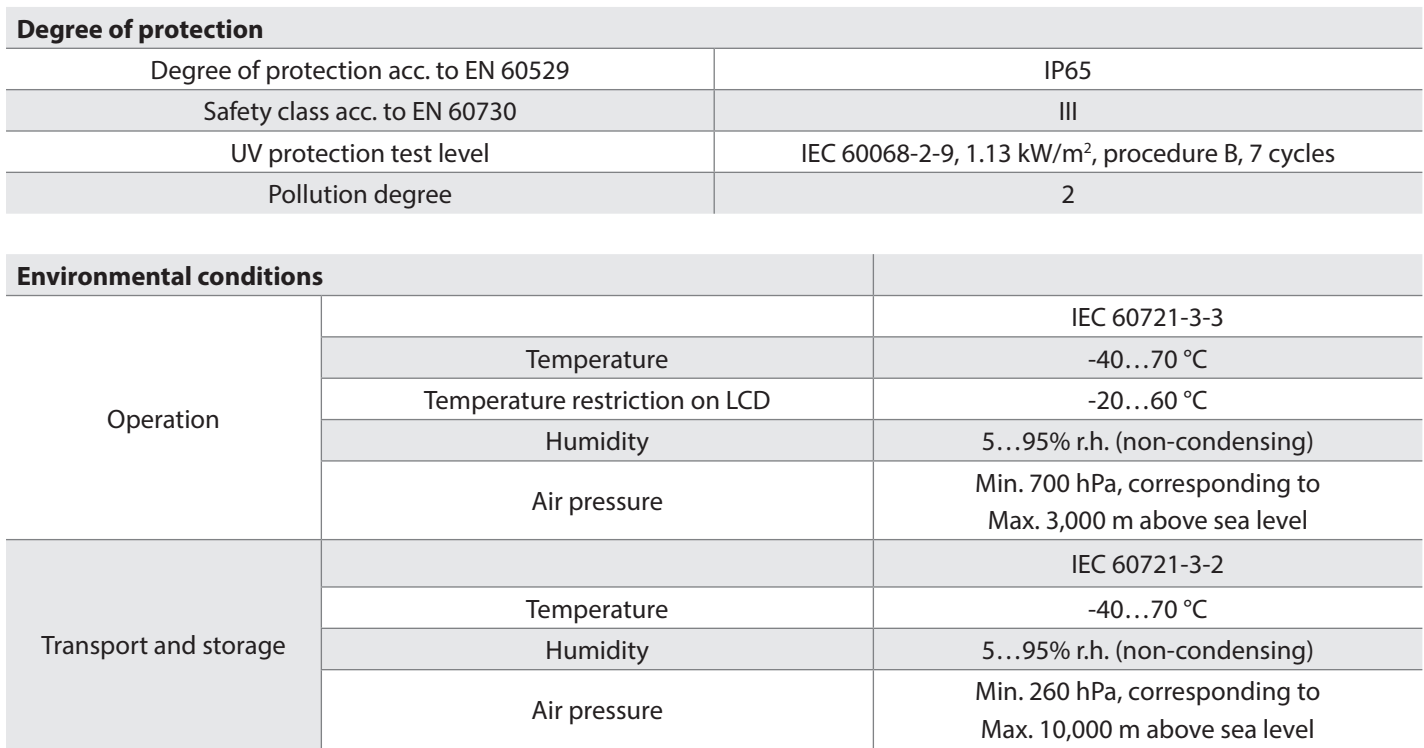

## Dimensions

Product programme

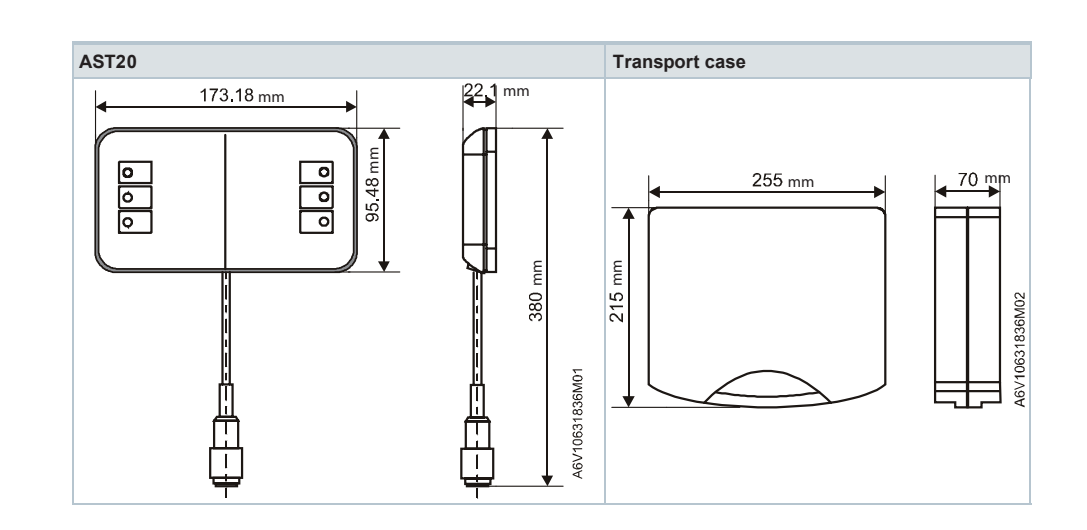

# EN Frese COMBIFLOW Modbus Programming Tool FEB 20 EN Frese COMBIFLOW Modbus Programming Tool FEB 20

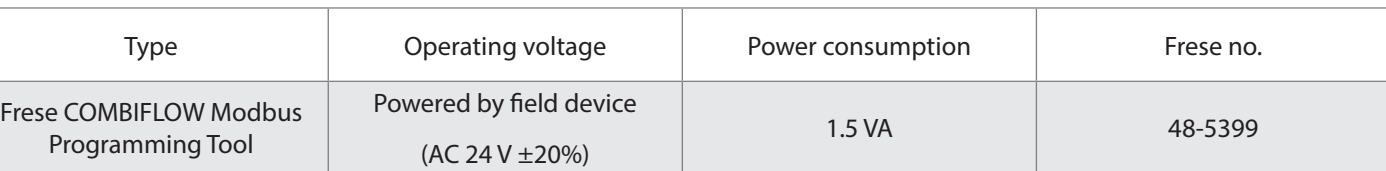

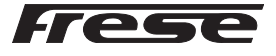

### Note

### **Caution: National safety regulations**

**Technote** 

Failure to comply with national safety regulations may result in personal injury and property damage.

Observe national provisions and comply with the appropriate safety regulations.

### **7-pin and 6-pin connection cables**

Using the wrong connection cable (e.g. 6-pin cable on 7-pin plug) can damage the connected actuator.

### **Maintenance**

AST20 handheld tools are maintenance-free. Do not open the AST20 handheld tool.

### **Disposal**  $\boxtimes$

The device is considered electrical and electronic equipment for disposal in terms of the applicable European Directive and may not be disposed of as domestic garbage.

- Dispose of the device through channels provided for this purpose.
- Comply with all local and currently applicable laws and regulations.

Frese A/S assumes no responsibility for errors, if any, in catalogues, brochures, and other printed matter. Frese A/S reserves the right to modify its products without prior notice, including already ordered products, if this does not alter existing specifications. All registered trademarks in this material are the property of Frese A/S. All rights reserved.

Frese A/S Sorøvej 8 DK- 4200 Slagelse Tel: +45 58 56 00 00 info@frese.dk

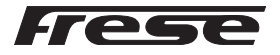